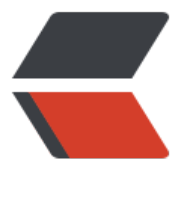

链滴

# VEX-IQ 3[D 模型](https://ld246.com)解决方案

作者: yang17762622

- 原文链接:https://ld246.com/article/1569314269490
- 来源网站: [链滴](https://ld246.com/member/yang17762622)
- 许可协议:[署名-相同方式共享 4.0 国际 \(CC BY-SA 4.0\)](https://ld246.com/article/1569314269490)

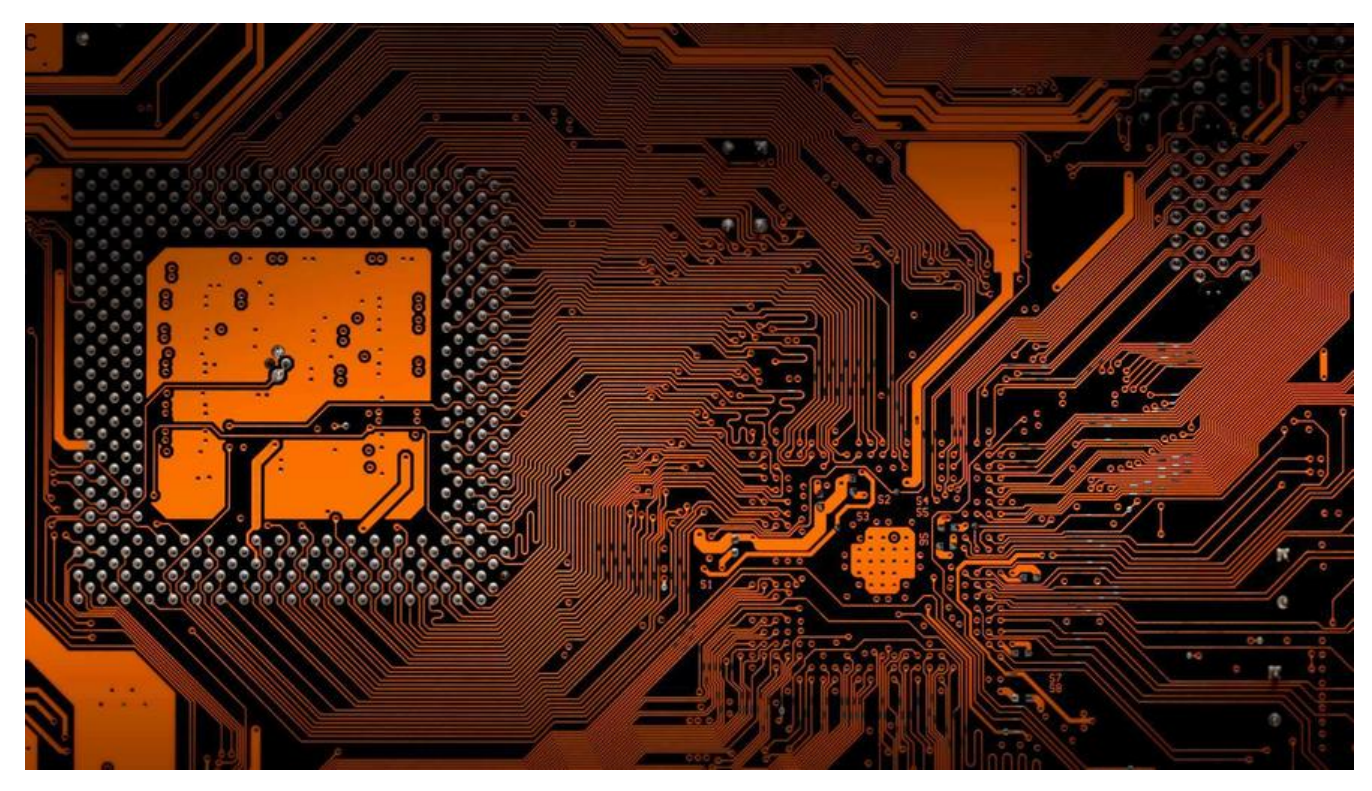

## **一、前言**

近期有个小程序+pc的项目,需要将客户的VEX-IQ模型做成3D效果 经过一番研究, 最终采用Threejs实现成功, 记录一下...

## **二、准备工具**

### **2.1 SnapCAD**

客户编辑VEX-IQ模型所用工具,生成的文件为.ldr 主要用来安装后获取里面的零件库 下载地址:SnapCAD

### **2.2 Blender 2.80**

Blender用[于将.ldr转换](https://content.vexrobotics.com/vexiq/downloads/SnapCAD-Installer-20170620.exe)成Three目前主流支持的格式为gftl/glb 下载地址:Blender

## **2.3 ImportLDRaw**

Blender默[认不支持](https://ftp.nluug.nl/pub/graphics/blender/release/Blender2.80/blender-2.80-windows64.msi).ldr导入, ImportLDRaw为Blender识别.ldr文件插件。 此插件包含两个部分,一个为导入插件,使Blender支持LDRaw导入。 另一个为零件库,主要负责导入进来的模型颜色和图案显示 操作说明: https://github.com/TobyLobster/ImportLDraw 插件zip: https://github.com/TobyLobster/ImportLDraw/releases

零件库:https://ldraw.org/parts/latest-parts.html

2.4 ThreeJs

一个非常[好用的实现浏览器端3D效果的工具,用于渲](https://ldraw.org/parts/latest-parts.html)染Blender导出后的模型文件 下载地址: https://threejs.org/

## **三、安装工具和插件**

### **3.1 安[装SnapCAD 和](https://threejs.org/)Blender**

将下载好的安装文件安装,直接下一步到成功,非常简单。

### **3.2 安装ImportLDRaw插件**

打开Blender

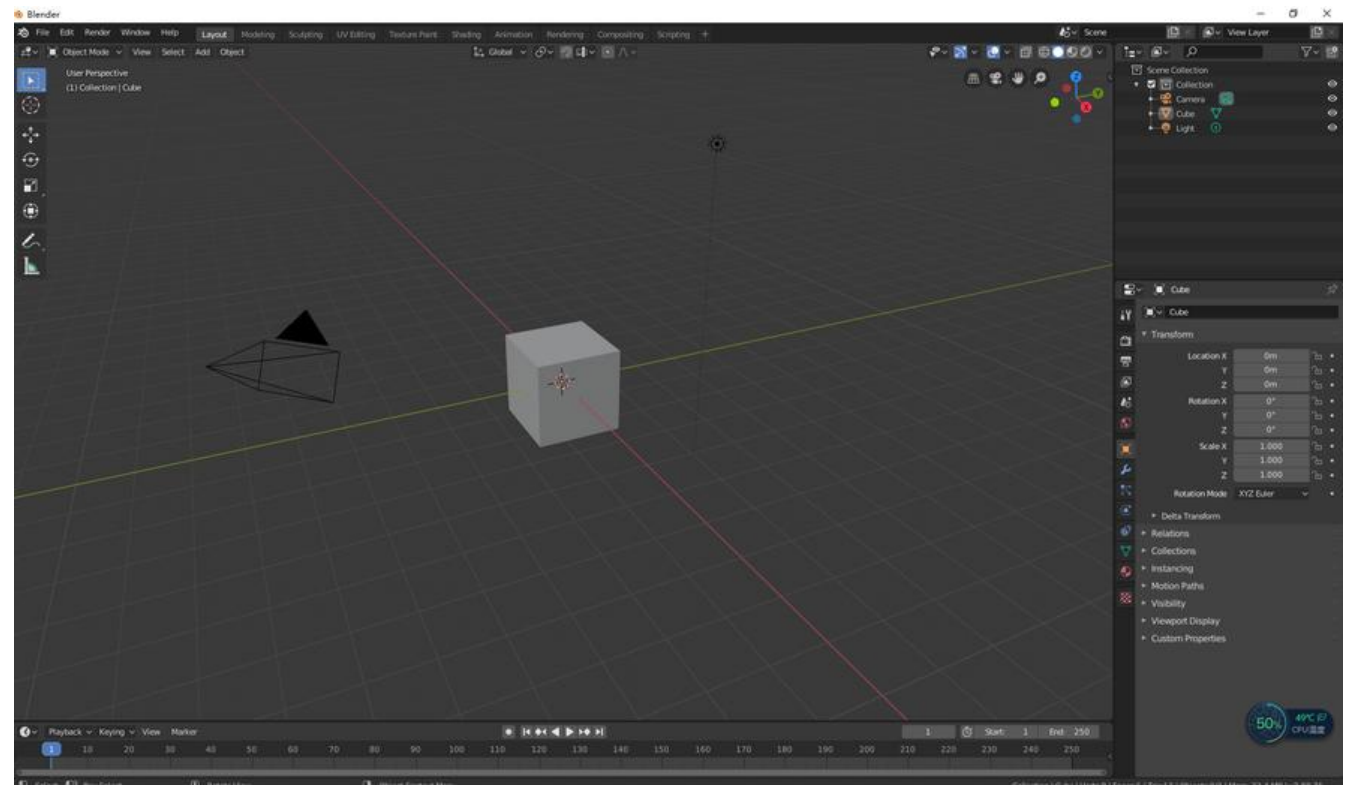

### 默认是不支持导入.ldr格式文件的

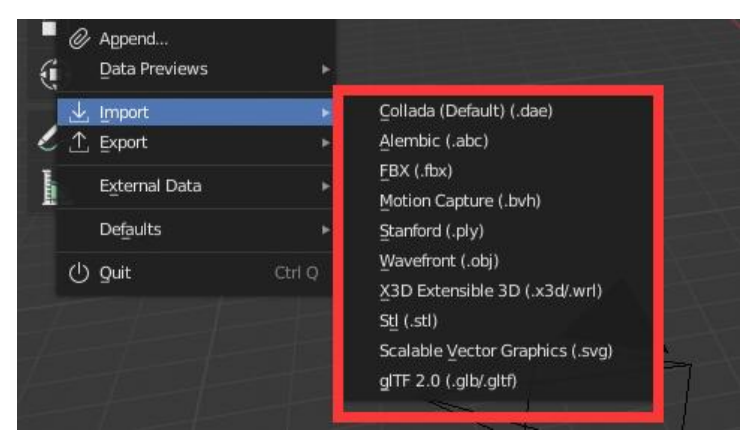

#### 选择菜单Edit – Preferences 进入设置画面

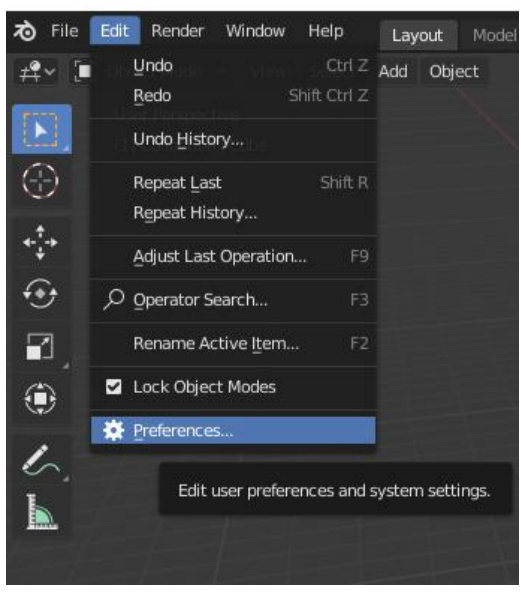

### 选择Add-on -- Install.. 进入添加插件设置画面

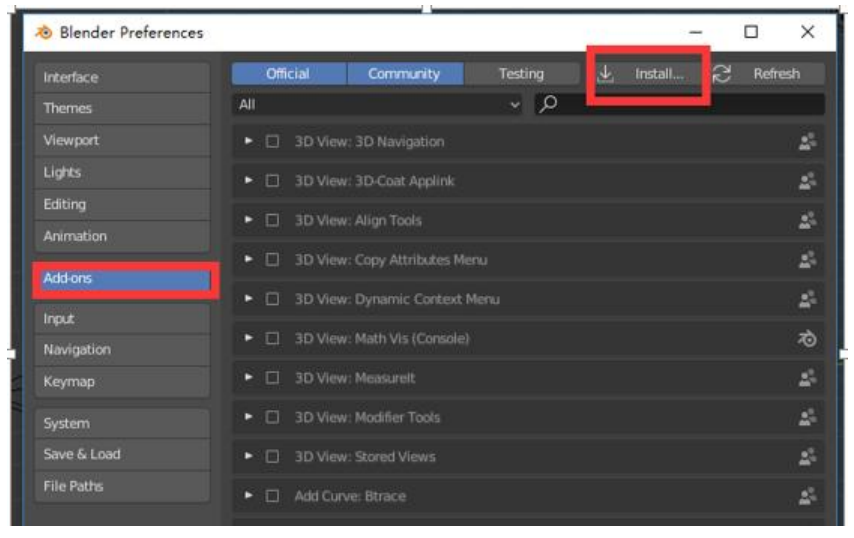

选择下载好的ImportLDRaw插件ZIP包, 双击或者点击Install Add-on ... 按钮

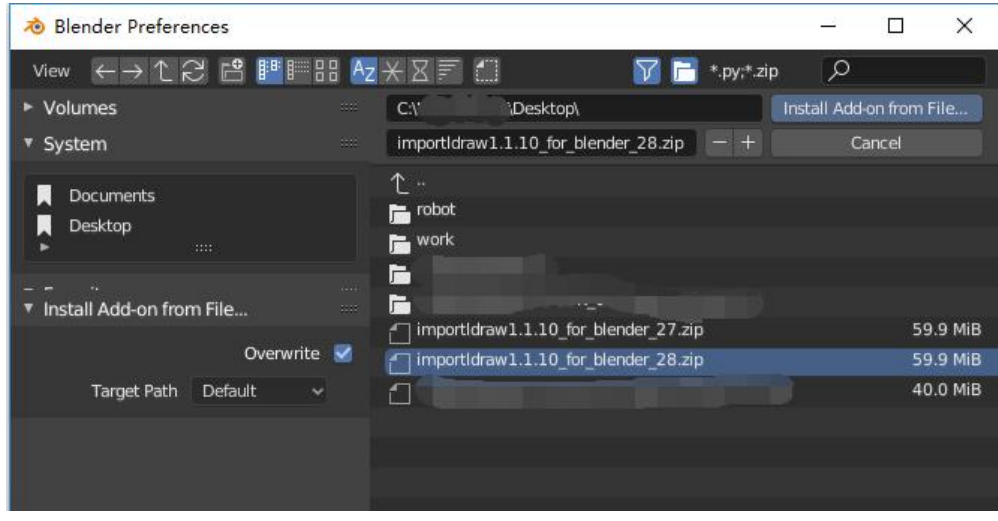

勾选 ImportLDRaw,勾选后才会生效

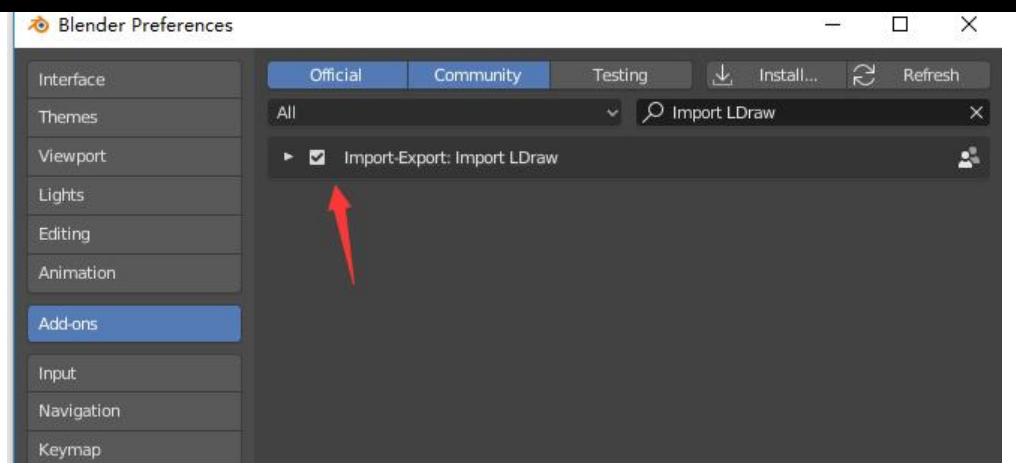

插件验证,选择File -- Import

### 已经支持导入.ldr文件

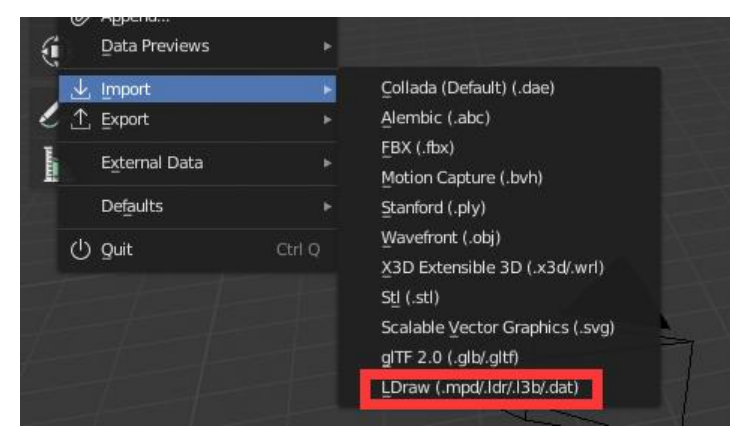

### **3.2 设置零件库**

若不设置该步骤,.ldr无法在Blender中正常显示

前往https://ldraw.org/parts/latest-parts.html下载完整零件库包,下载后随便解压到一个目录下。

解压完成后,将SnapCAD下的p和parts文件夹复制到零件库ldraw文件夹下,重复文件选择跳过,该 作用于.ldr颜色渲染,不执行会导致.ldr在Blender中没有颜色

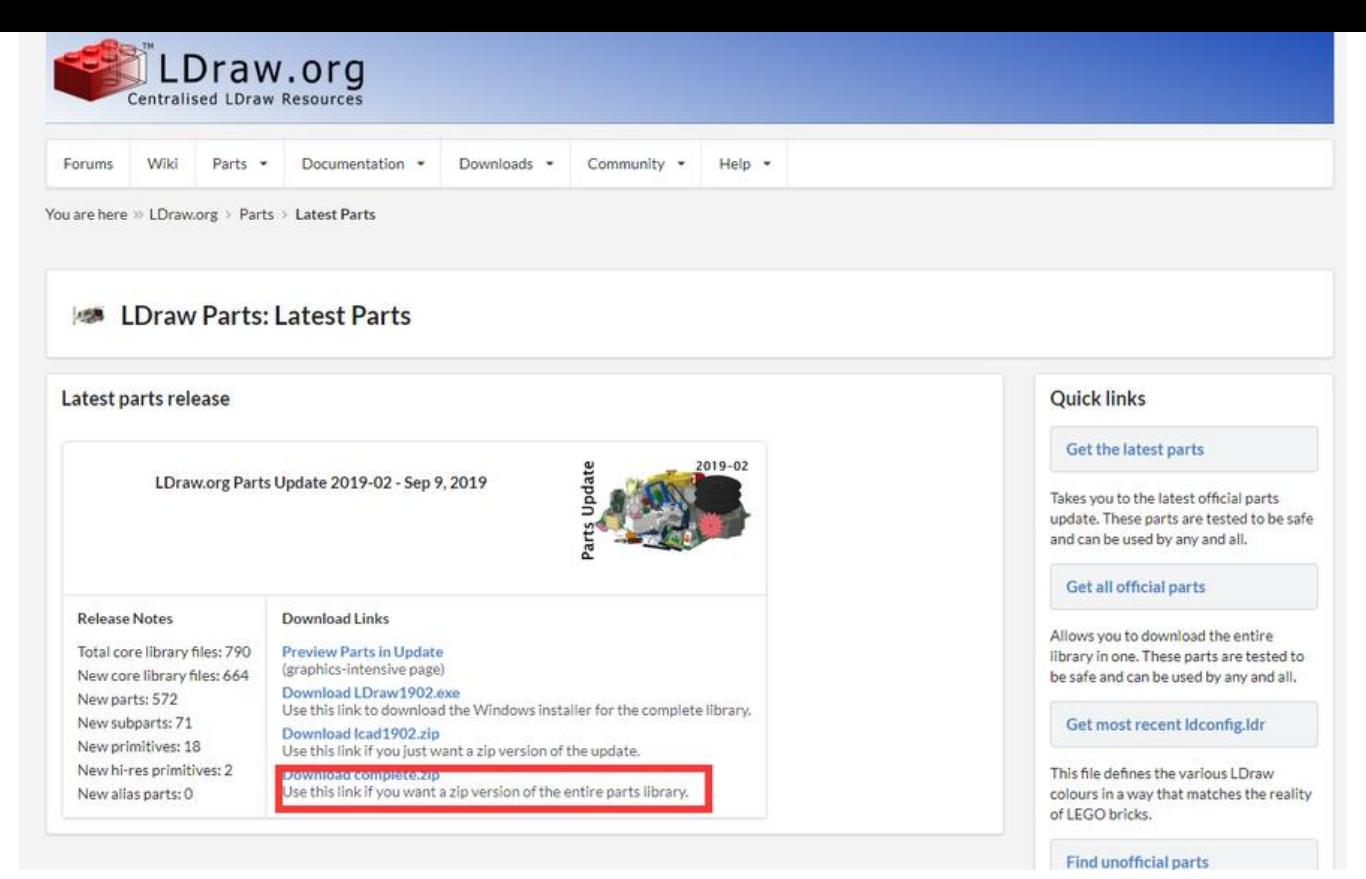

在Blender中选择导入,类型选择LDRaw,在左下角Import Options中LDRaw path 填入刚刚解压的 件库地址

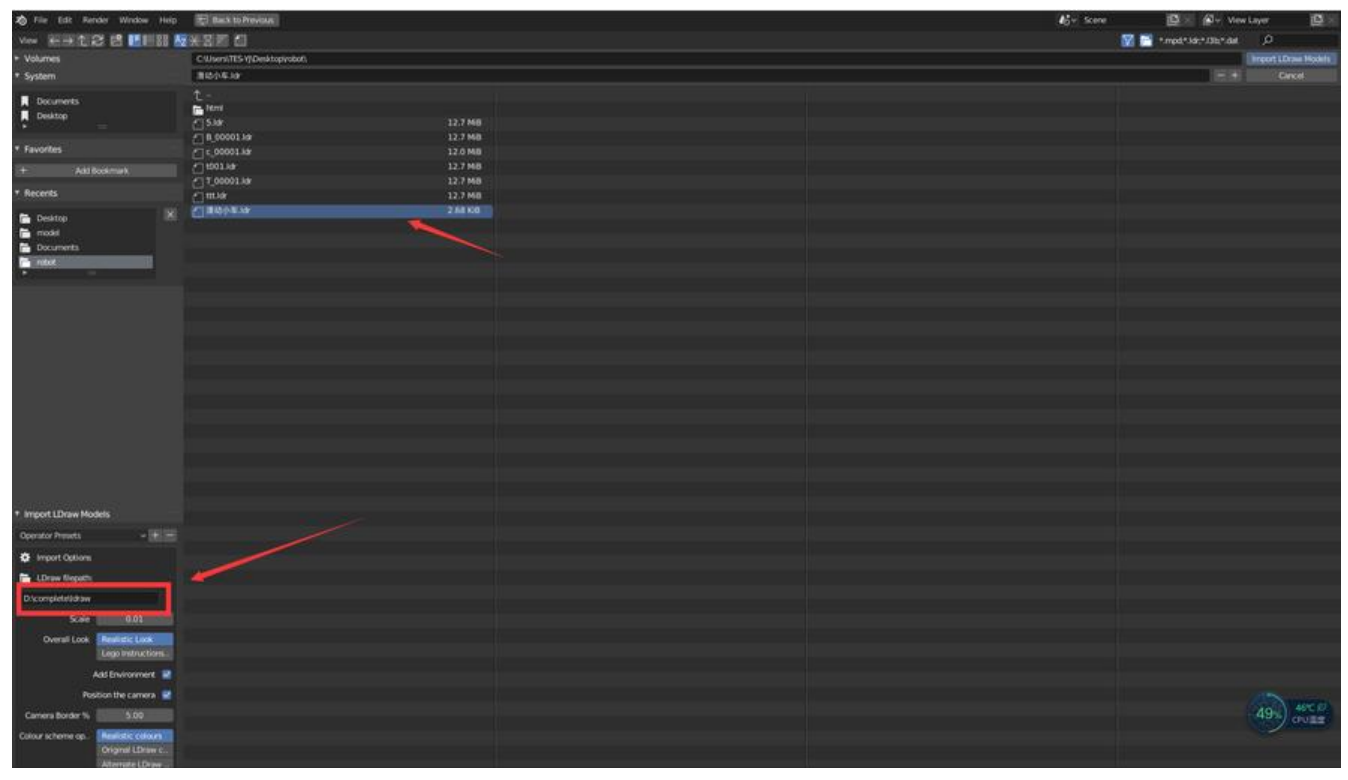

导入成功后效果如下

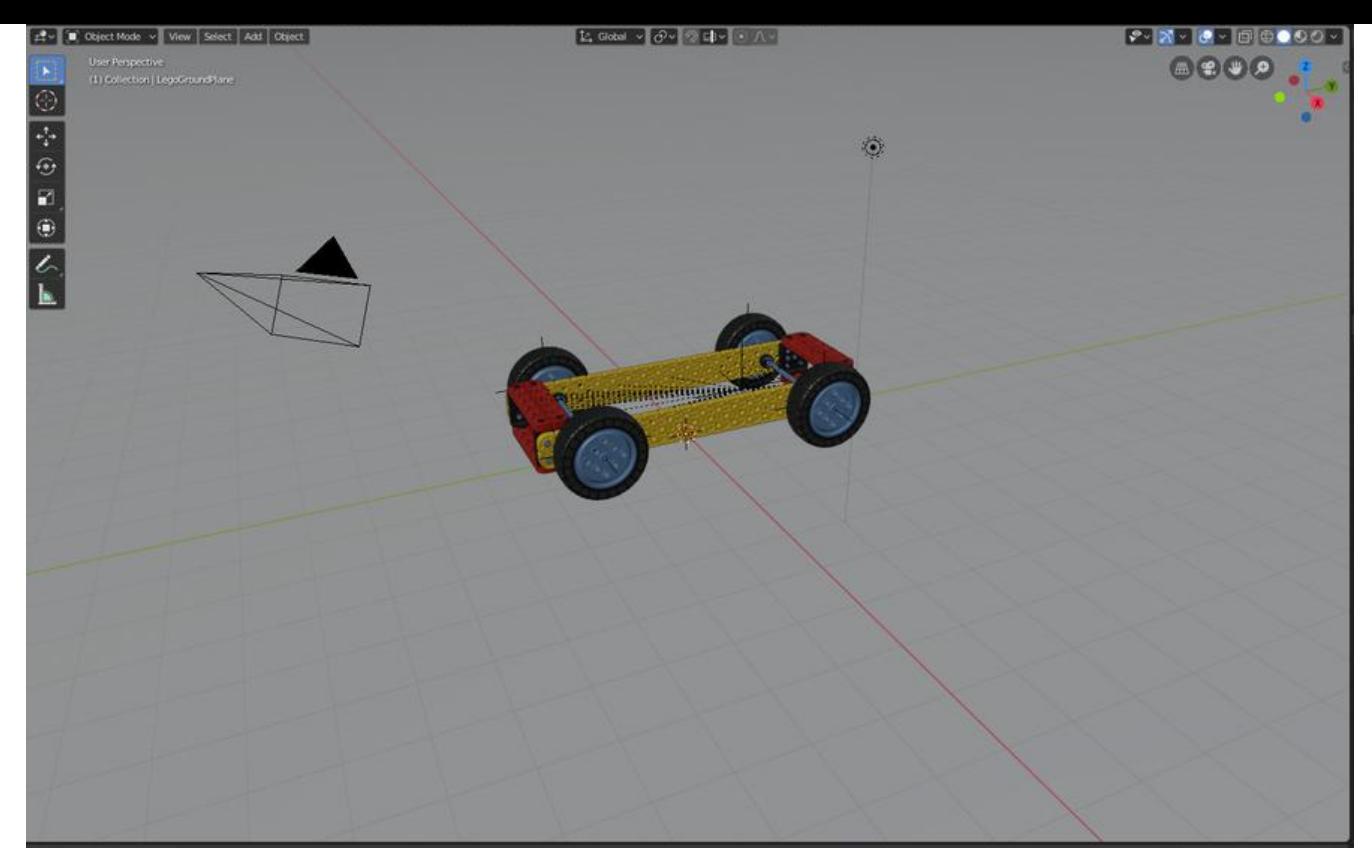

## **四、导出模型且渲染(FBX)**

### **4.1 导出模型**

删除灯光Light和地平面LegoGroundPlane(建议)

因为如果灯光位置不好,会导致整个模型太亮而发白,而导入时模型可能会在地平面之下,需要将模 手动移到地平面上面,否则导出的模型会是空白的。所以建议删除这两项(个人操作下来的结果,也 能是我不会用)

右上角选择Light 右键菜单选择Delete删除灯光,LegoGroundPlane也是同样操作

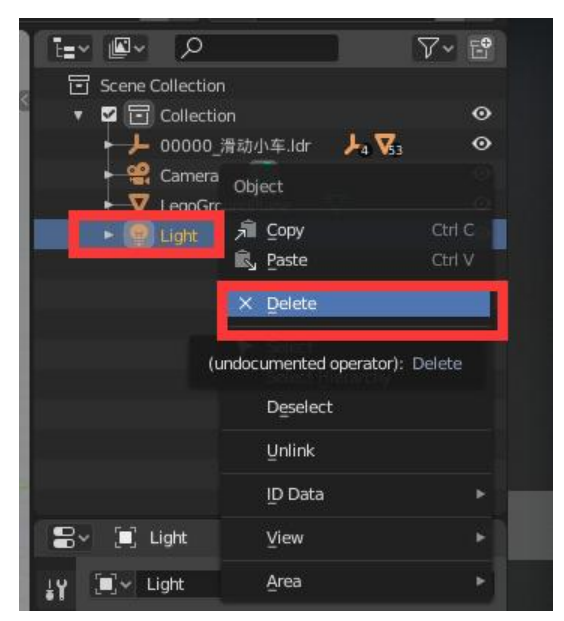

导出fbx,选择File – Export – FBX

threeJS主要建议使用gftl或者glb格式,但是本次项目.ldr文件即使所有零件库都已加载,导出gftl或 glb还是会纯白色。而fbx则是正常显示的。

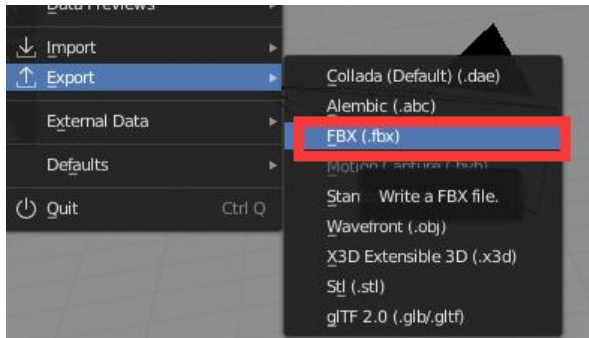

选择好保存路径和文件名,点击Export FBX按钮,等待Blender返回到模型展示页面即可

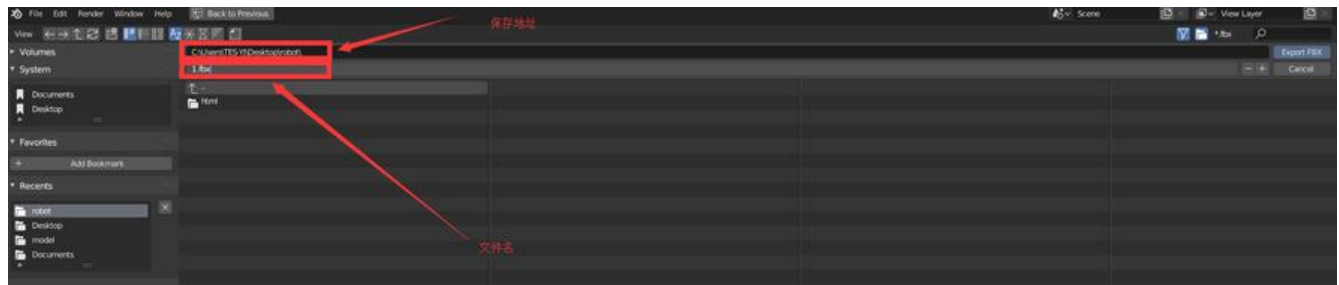

### 查看导出结果,若是win10,可以用自带的3D查看器查看效果

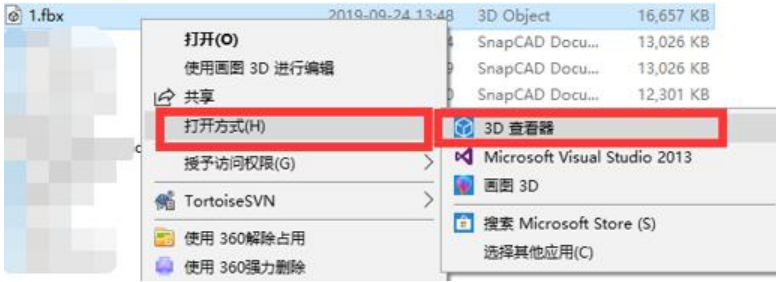

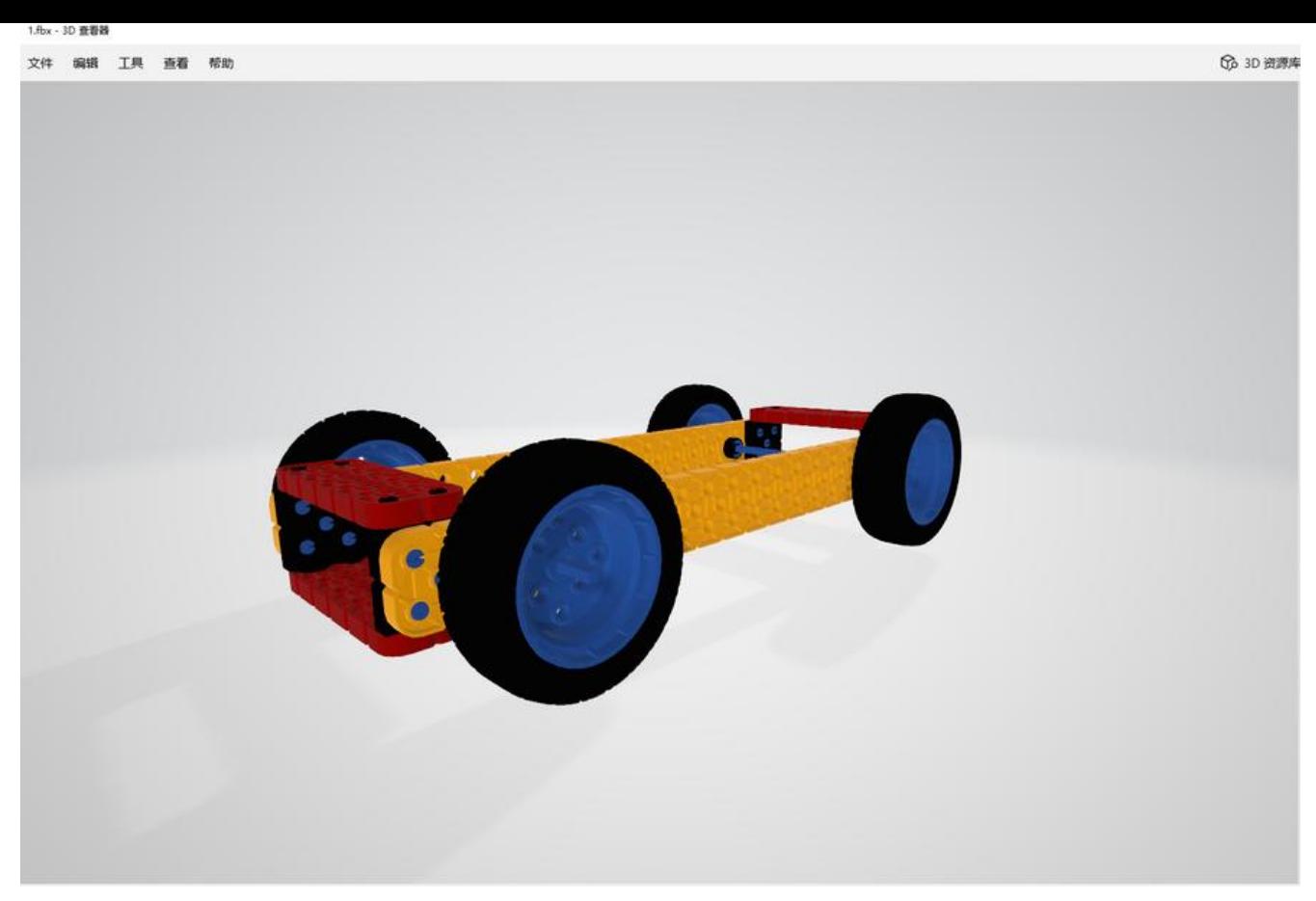

## **五、渲染模型**

参照ThreeJS官方文档https://threejs.org/docs/index.html#manual/en/introduction/Creating-acene

### 实例代码结构

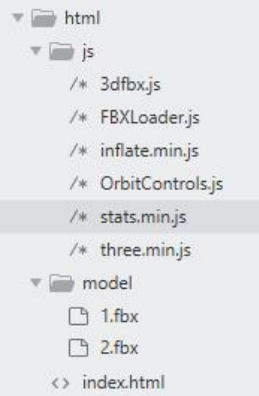

### index.html

```
<html lang="en">
   <head>
     <title>FBX-3D模型观看</title>
     <meta charset="utf-8">
   </head>
   <body>
     <script type="application/javascript">
```

```
 //定义模型路径
        var fbxUrl = 'model/1.fbx' 
      </script>
      <script src="js/three.min.js?v=1.0.0"></script>
      <script src="js/inflate.min.js?v=1.0.0"></script>
      <script src="js/OrbitControls.js?v=1.0.0"></script>
      <script src="js/FBXLoader.js?v=1.0.0"></script>
      <script src="js/stats.min.js?v=1.0.0"></script>
      <script src="js/3dfbx.js?v=1.0.0"></script>
   </body>
</html>
3dfbx.js
//3dfbx.js
var container, stats, controls;
var camera, scene, renderer, light, bbox;
var rotating = true;
init();
animate();
function init() {
   if (!fbxUrl) {
     return false;
   }
   container = document.createElement( 'div' );
   //创建div,并加载到html里,这里的document.body可以换成你想让模型加载的地方。
   document.body.appendChild( container ); 
   //创建场景
   scene = new THREE.Scene();
   //3D盒子
   bbox = new THREE.Box3();
   //场景背景颜色
  scene.background = new THREE.Color(0xeeeeee);
   //半球光
   light = new THREE.HemisphereLight( 0xbbbbff, 0x444422, 1.5 );
   light.position.set( 0, 1, 0 );
   scene.add( light );
   //fbx加载器
   var loader = new THREE.FBXLoader();
   loader.load( fbxUrl, function ( obj ) {
      this.setContent(obj);
      scene.add( obj );
   }, undefined, function ( e ) {
      console.error( e );
   } );
   //创建webgl渲染器
   renderer = new THREE.WebGLRenderer( { antialias: true } );
   renderer.setPixelRatio( window.devicePixelRatio );
   renderer.setSize( window.innerWidth, window.innerHeight );
   renderer.gammaOutput = true;
   container.appendChild( renderer.domElement );
```

```
 window.addEventListener( 'resize', onWindowResize, false );
   camera = new THREE.PerspectiveCamera(45,window.innerWidth / window.innerHeight, 0.
,10000);
   controls = new THREE.OrbitControls(camera);
   // to disable pan
   controls.enablePan = false;
   // to disable zoom
   controls.enableZoom = false;
   controls.target.set(0,0,0);
   controls.update();
}
function onWindowResize() {
   camera.aspect = window.innerWidth / window.innerHeight;
   camera.updateProjectionMatrix();
   renderer.setSize( window.innerWidth, window.innerHeight );
}
//
function animate() {
   requestAnimationFrame( animate );
   if (rotating) {
     scene.rotation.y += -0.005;
   } else {
      scene.rotation.y = scene.rotation.y;
   }
   renderer.render( scene, camera );
}
function setContent(object) {
   object.updateMatrixWorld();
   const box = new THREE.Box3().setFromObject(object);
   const size = box.getSize(new THREE.Vector3()).length();
   const boxSize = box.getSize();
   const center = box.getCenter(new THREE.Vector3());
  object.position.x += object.position.x - center.x_iobject.position.y += object.position.y - center.y;
  object.position.z + = object.position.z - center.z;
   this.camera.position.copy(center);
   if (boxSize.x > boxSize.y) {
     this.camera.position.z = boxSize.x * -2.85 } else {
     this.camera.position.z =boxSize.y * -2.85 }
   this.camera.lookAt(0, 0, 0);
}
```

```
浏览器最终效果:
```
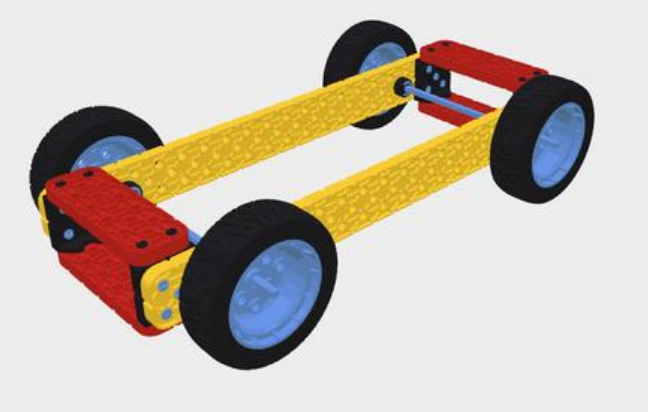